# 内管工事資格制度

# 受講案内【資格更新用】

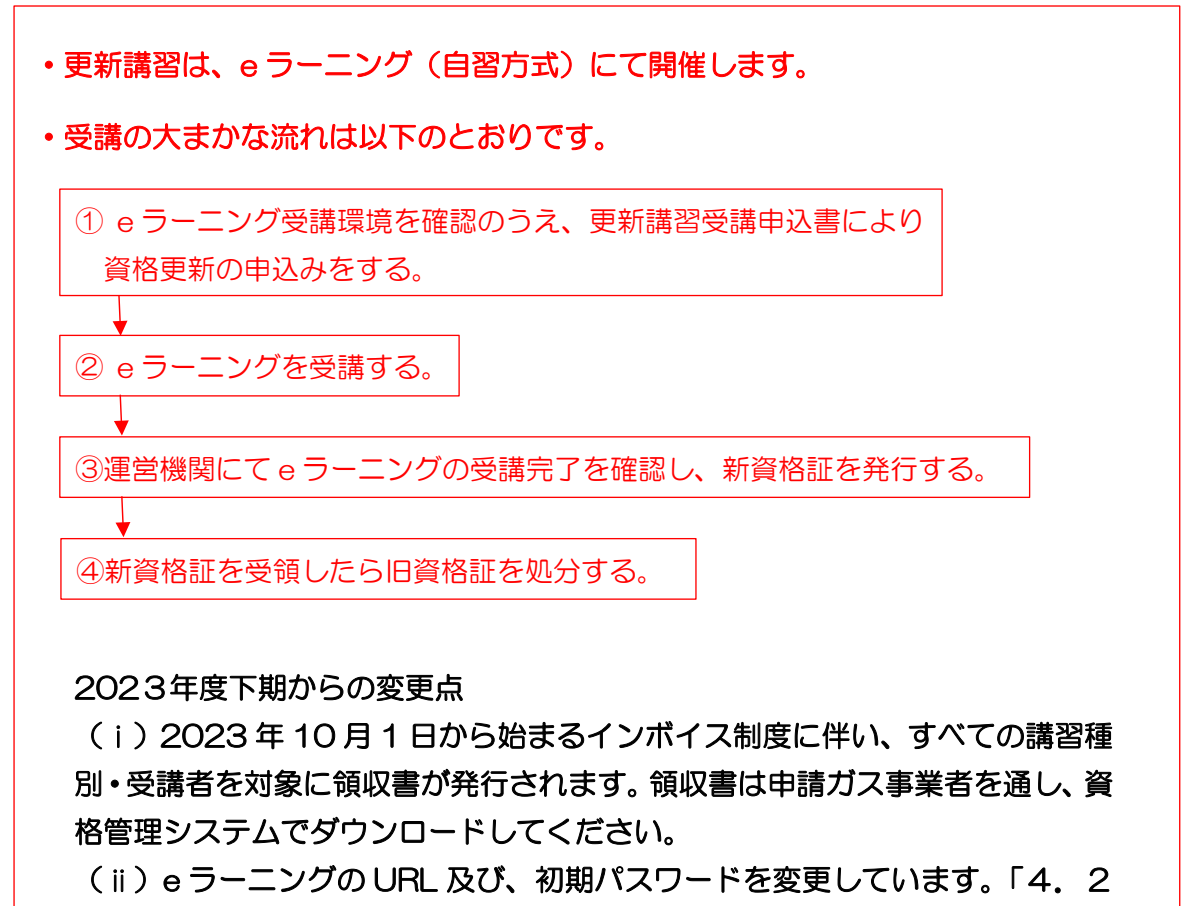

e ラーニングの受講方法」(P.16)をご参照ください。

### 2024年度版

一般社団法人 日本ガス協会

### 【「自習方式」による更新講習の流れ】

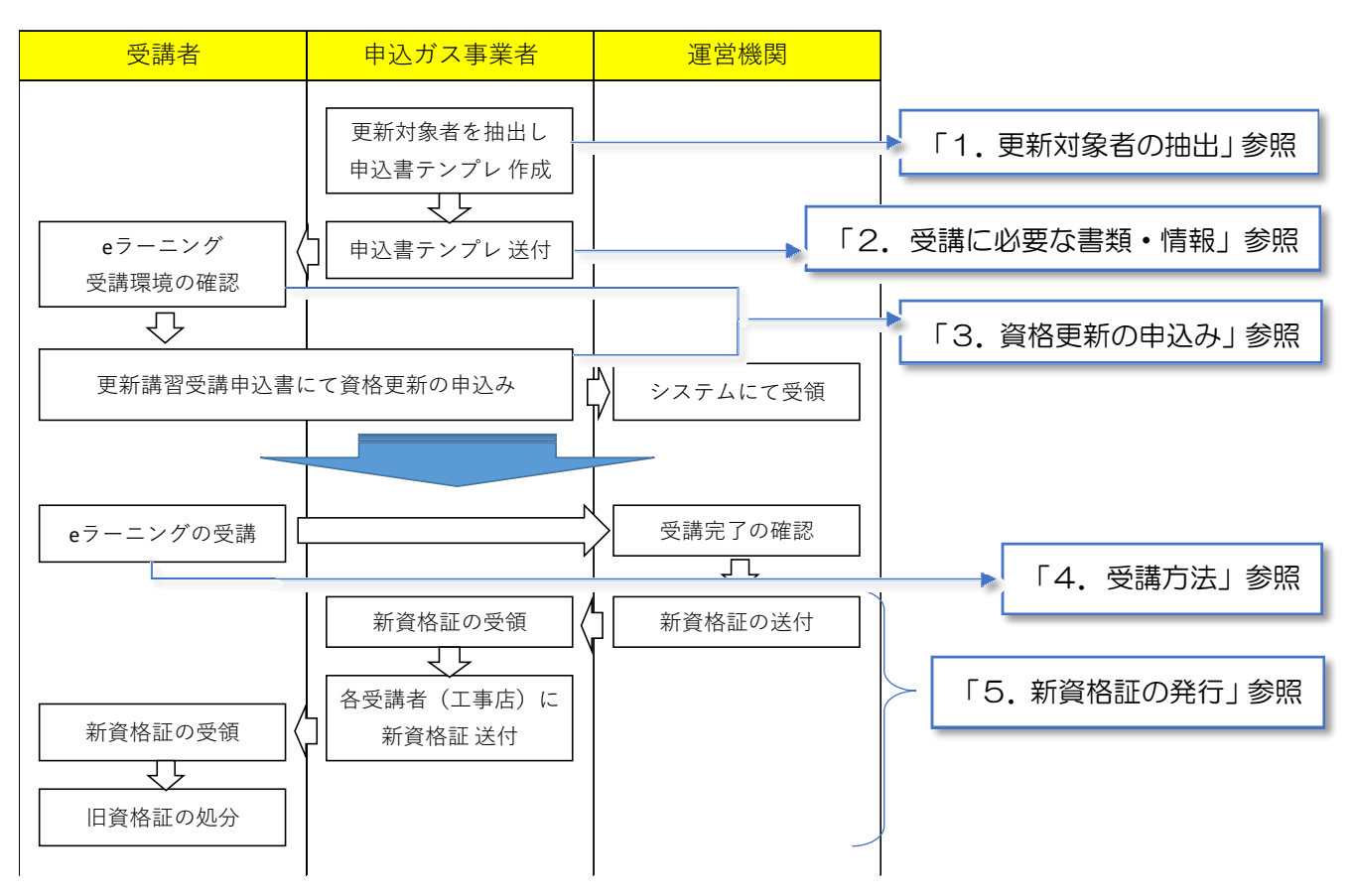

#### 【目 次】

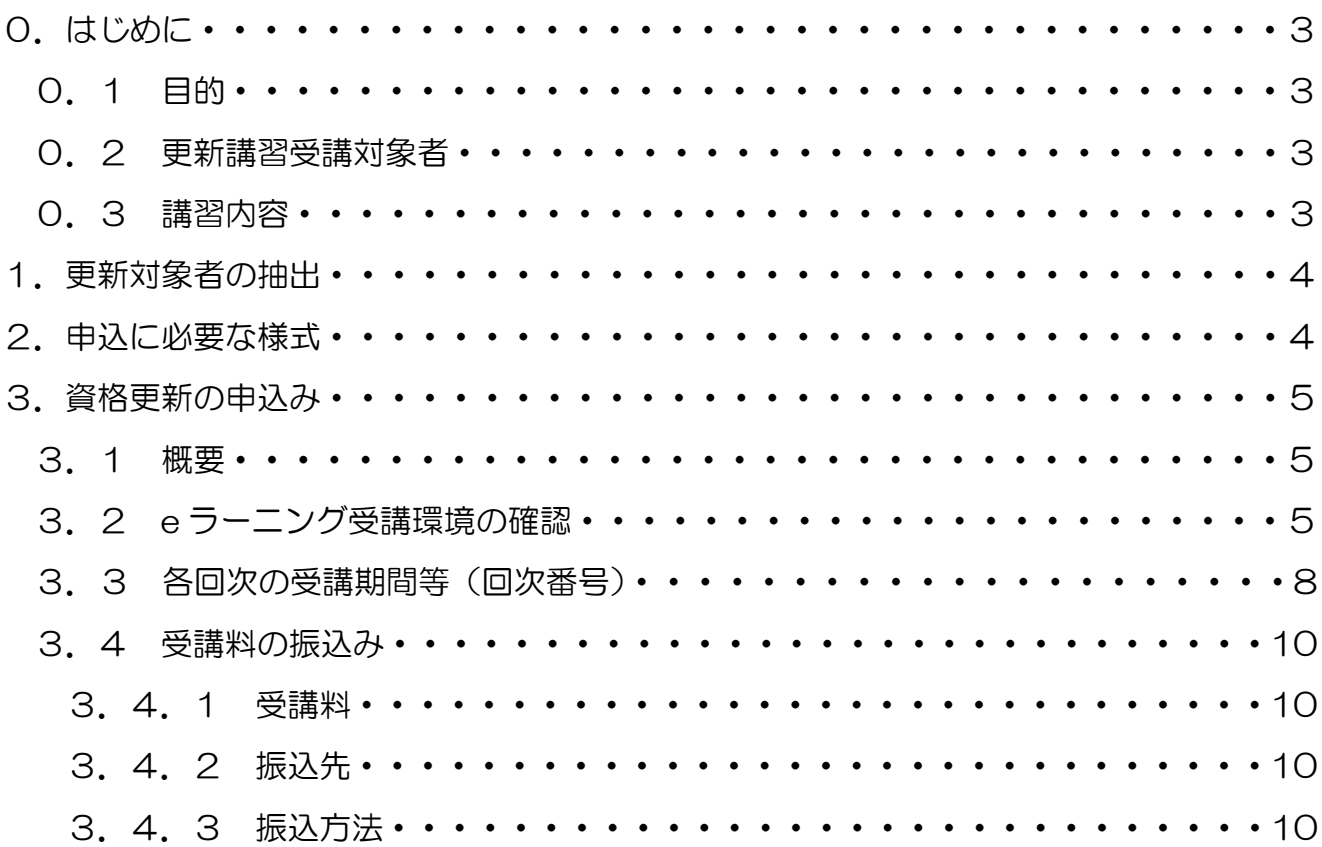

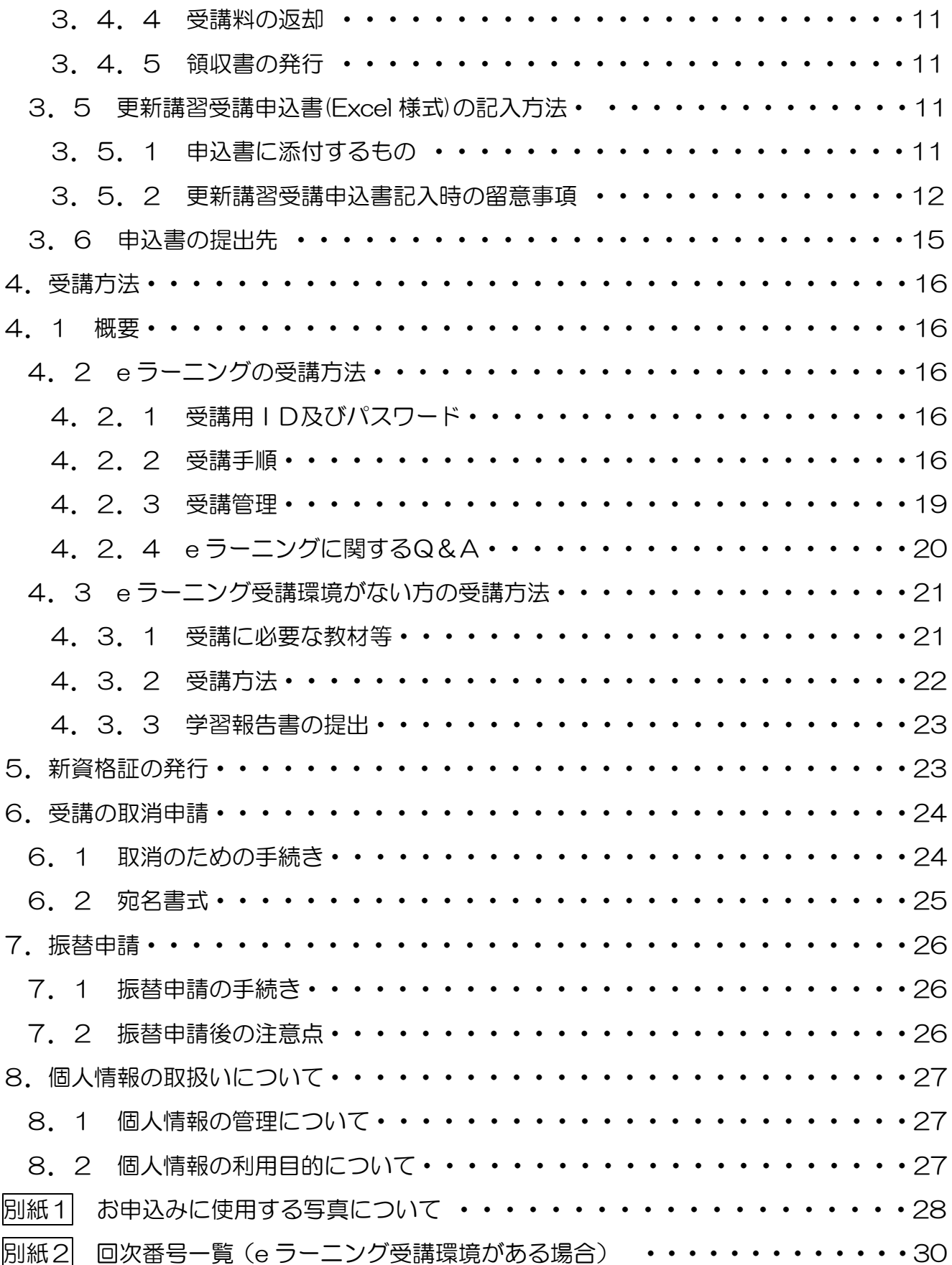

#### 0.はじめに

0.1 目的

本資格制度は、ガス事業法第に規定されたガス事業者の保安責任を果たすために、内管工事に従事す る工事人が有すべきガス配管工事の知識・技能レベルに基づき業界統一で定めるものであり、その維 持・向上を図り、内管工事の保安と品質が確保されることを目的として設立されました。

本制度の資格保有者は、有効期間3年間のうちに更新講習を受講・修了し、資格証の有効期限を更新 します。これは、その都度新しい技術や施工方法、関連法規の改定内容等を習得することにより、工事 人の知識・技能レベルの継続とレベルアップを図ること目的としているためです。

#### 0.2 更新講習受講対象者

更新講習は資格区分別に実施するものではなく、全資格区分の資格保有者を対象に同一の内容で実施 します。更新講習受講対象者は次のとおりです。

- (1) 資格の有効期限の更新を希望する方
- (2) 資格を休止した方のうち、資格の復活を希望する方※
- (3) 資格を失効された方のうち、資格の復活を希望する方※

※(2)(3)の場合は条件により更新講習を受講できない場合があります。所属するガス事業者にご 確認ください。また、申込む際の回次番号が(1)と異なるので、下記を参照のうえご注意くださ い。

3.3 各回次の受講期間等

(2)資格を休止した方又は失効された方のうち、資格の復活を希望する方

0.3 講習内容

約3時間の座学講習及び理解度テストを実施し、本制度の変更点、内管工事の施工方法や事故事例な ど、資格区分によらず共通に知っておくべきことを周知します。

更新講習は、あらかじめ設定された受講期間に、原則 e ラーニングにて受講していただきます。また、 全ての内容を受講いただくことが必要です。したがって、一部でも所定のカリキュラムを受講しなかっ た場合には、資格更新できませんのでご注意ください。

#### 1.更新対象者の抽出

【申込ガス事業者が行う作業】

- (1) 申込ガス事業者が受講申請システム※1を利用して更新対象者を抽出し、申込書テンプレ※2を 作成してください。
	- ※1 受講申請システムの操作方法は、「受講申請システム説明会資料【申込者向け】」をご確認 ください。
	- ※2 更新講習受講申込書にあらかじめ「氏名」、「生年月日」、「資格番号」、「受講理由」(資格更 新の左欄に○印が塗ってある)、「指定工事店コード」、「指定工事店名」、「ガス事業者名」 が、あらかじめ入力されているもの。
- (2) 作成した申込書テンプレを更新対象者に送付してください。

#### 2.申込に必要な様式

申込書テンプレ※を申込ガス事業者から入手してください。

※ 更新講習受講申込書(Excel 様式)にあらかじめ「氏名」、「生年月日」、「資格番号」、「受講理由」 (資格更新の左欄に○印が塗ってある)、「指定工事店コード」、「指定工事店名」、「ガス事業者名」 が、あらかじめ入力されているもの。

#### 3.資格更新の申込み

3.1 概要

e ラーニング受講環境の有無を確認のうえ、受講料を所定の銀行口座に振り込んだ後、申込書テンプ レをもとに更新講習受講申込書(Excel 様式)を作成し、申込専用アドレスにメール送付してください。 その後、申込ガス事業者が受講申請システムにより、運営機関に資格更新の申込みを行います。

<申込書の流れ>

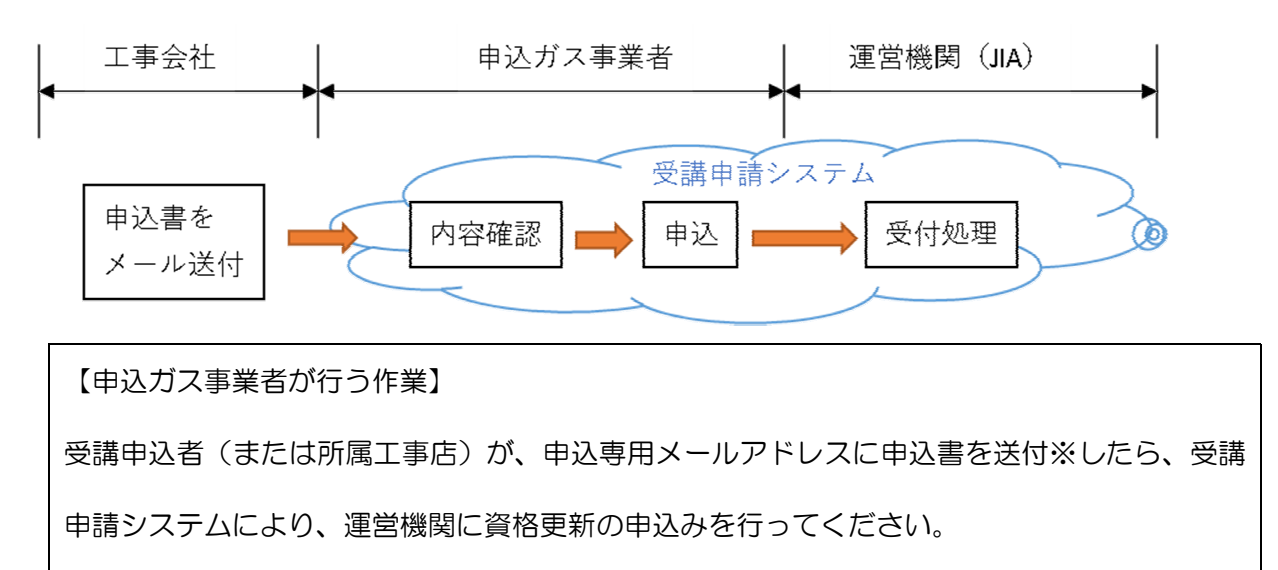

#### ※ 申込専用メールアドレスに申込書を送付するだけでは、申込は完了しません。

3.2 e ラーニング受講環境の確認

受講の申込前に、インターネットに接続できる PC またはスマートフォンを用意のうえ、下記手順 で受講環境確認用サイトに接続し、e ラーニングの受講環境が整っているか確認してください。

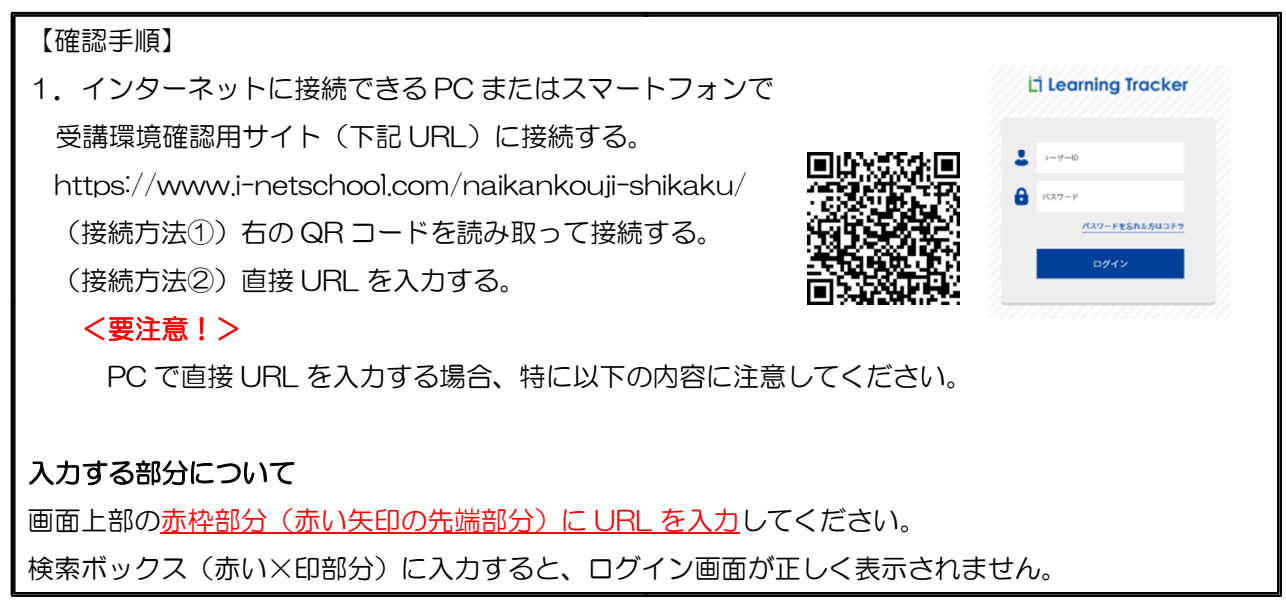

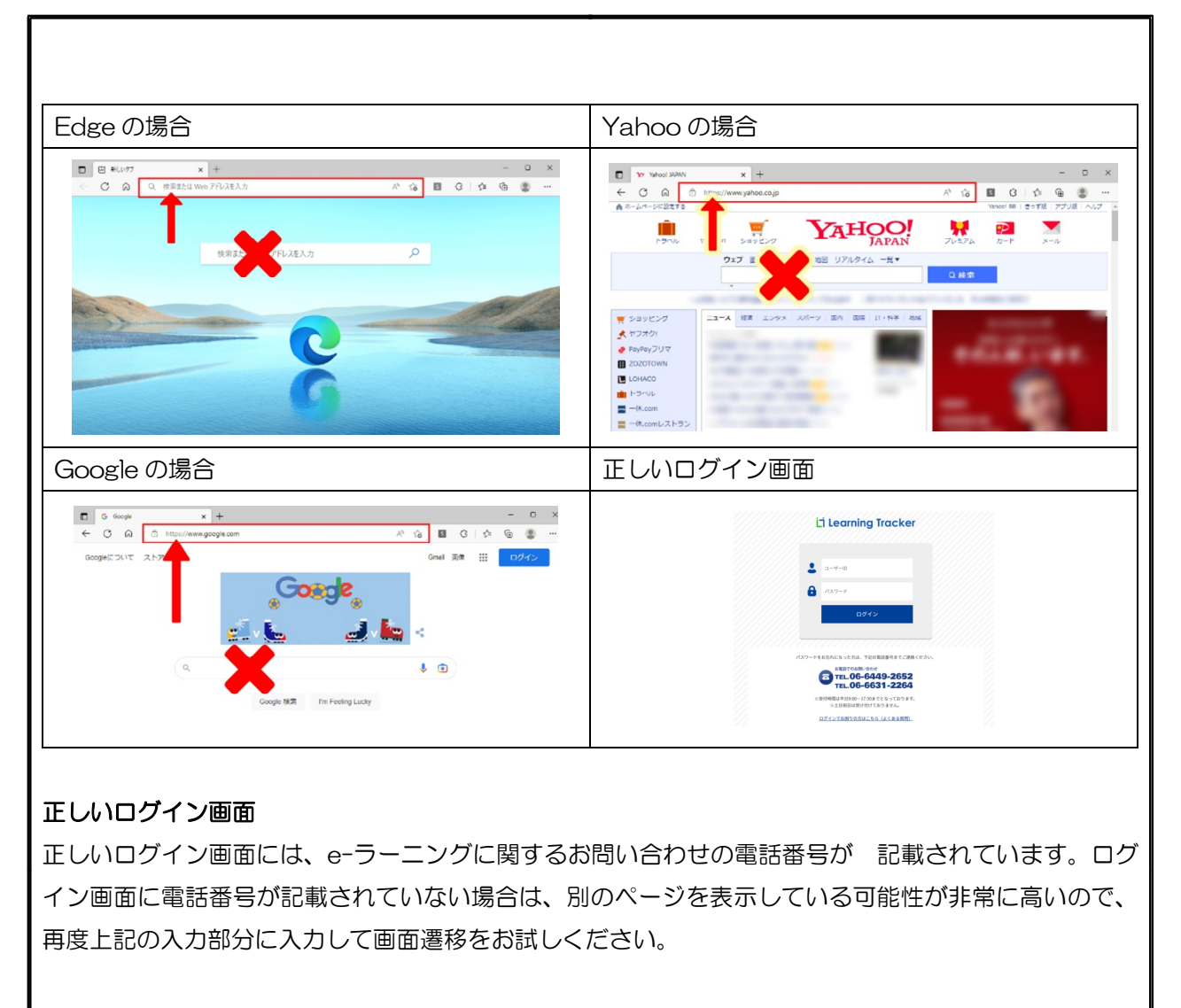

2.受講環境確認用サイトにログインする。(確認用 ID のパスワードは変更しないでください) ユーザーID: check1234

パスワード:Check1234567(最初の C は半角大文字)

Li Learning Tracker 3.トップ画面左上の e ラーニングをクリックする。  $A$  energy- $\underline{\tilde{\mathbf{m}}}$ お知らせ 4.講座名「動作確認用講座」をクリックする。 修了酒 動作確認用講座 5.動画を確認する。 ①学習項目「【動画】動作確認」をクリックする ②再生ボタンを押して、動画再生されるか確認する 6.テストを確認する。 動作確認 [動画]動作確認 ①テスト名「【理解度テスト】動作確認」をクリックする ②説明文を読み、画面上の「進む」をクリックする ③問題に回答し、画面上の「採点」をクリックする ■ 修了済 【理解度テスト】動作確認  $\sim$ (テストの採点結果(点数)がメッセージで表示されます) ④上記表示を消去すると、各問題の自身の解答に対する

採点結果が表示されるので確認する

(自身の解答が「●」にて表示され、「●(青色)」が正解で、

「●(赤色)」が不正解です。)

・画面上の「解説」をクリックすると解説が確認できます。 (正解の選択肢「●(青色)」と解説が表示されます)

・画面上の「正解」をクリックすると正解が確認できます。 (正解の選択肢「●(青色)」が表示されます)

⑤画面上の「終了」をクリックする

【推奨環境】

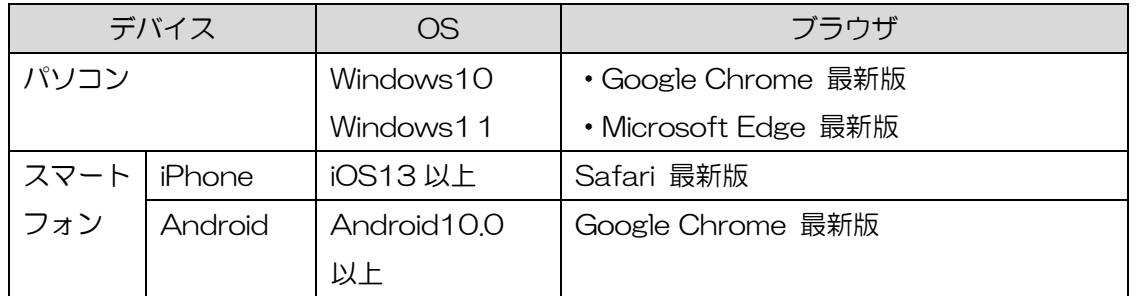

【e ラーニングに関する問い合わせ先】

日本ガス協会 e ラーニング事務局(関西ビジネスインフォメーション株式会社)

メールアドレス:i-net@kbinfo.co.jp

電話番号 :ログイン画面に記載しています。

受 付 時 間 : 平日9時~17時30分 (12時~13時は除く)

※お名前、ユーザーID(不明な場合はなしでも結構です)、会社名をご連絡ください。

3.3 各回次の受講期間等(回次番号)

各回次の受講期間等の情報は以下のとおりです。申し込んだ回次と異なる回次へ振り替えを行う場合 は、「7. 振替申請」を参照してください。

- (1) 資格の有効期限の更新を希望する方
	- ・資格の有効期限までに更新講習を修了しなかった場合、資格は失効されます。
	- ・「上期」は資格有効期限が 9 月 30 日までの方、「下期」は資格有効期限が 3 月 31 日までの方が 対象です。
	- ・「上期」の回次の申込開始は1月31日(水)、「下期」の回次の申込開始は8月9日(金)からで す。
	- ・資格有効期限の 6 ヶ月前より前に設定されている受講期間の回次を前倒しで受講することもでき ますが、更新後の資格有効期限も前倒しされます。
		- (例:資格有効期限 2025年 3 月 31 日の方は、2024 年度「下期」の回次を受講することで、 資格有効期限は 2028年 3 月 31 日になるが、前倒しで 2024 年度「上期」の回次を受講する と、資格有効期限は 2027年 9 月 30 日になる。)
	- (ⅰ) e ラーニング受講環境がある場合

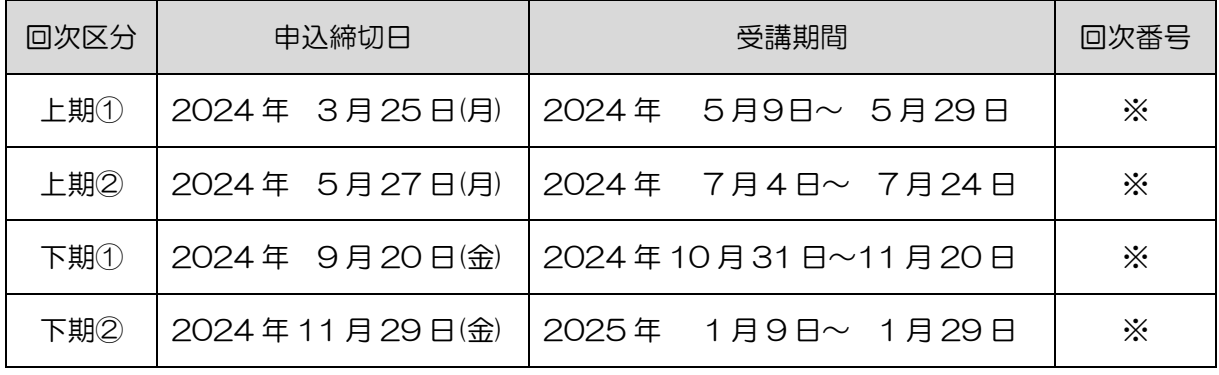

- ※ 申込ガス事業者ごと回次番号が異なりますので、「別紙2 回次番号一覧」(30ページ)を ご確認ください。
- (ⅱ) e ラーニング受講環境がない場合

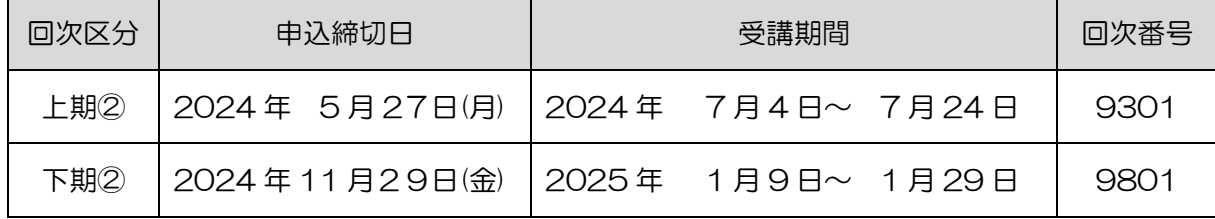

- (2) 資格を休止した方又は失効された方のうち、資格の復活を希望する方
	- ・復活期限より前に(失効の方は失効期間中に)受講期間が設定されている回次を申し込んでくださ

い。

(ⅰ) e ラーニング受講環境がある場合

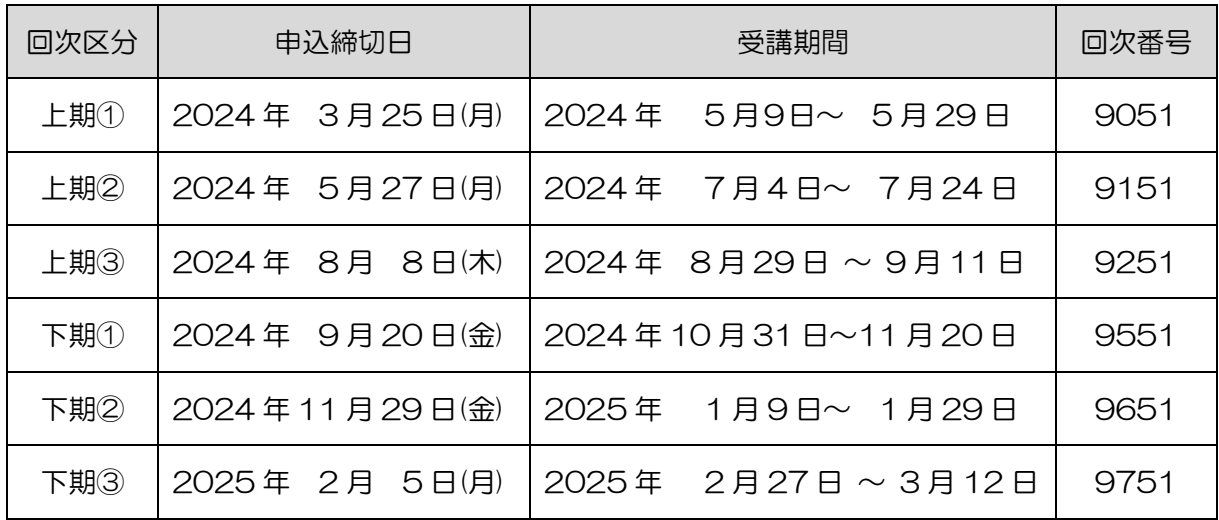

(ⅱ) e ラーニング受講環境がない場合

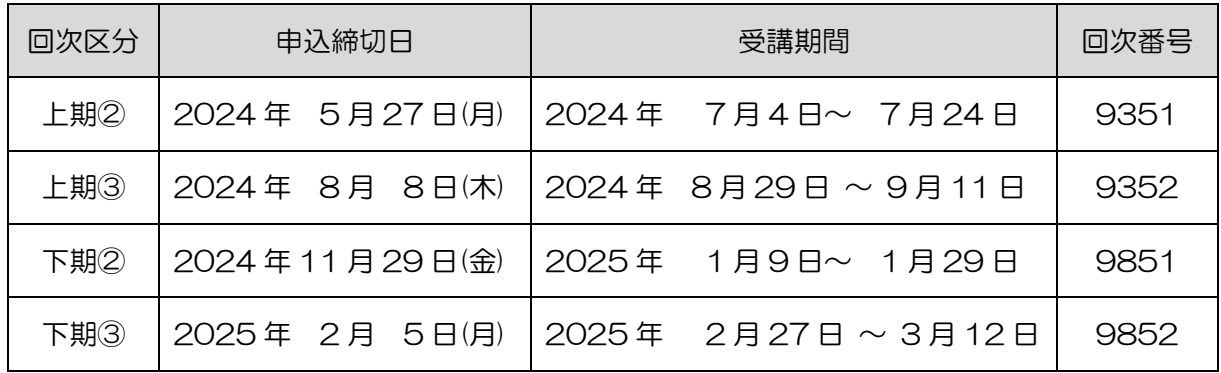

3.4 受講料の振込み

更新講習受講申込書の作成前に受講料を所定の銀行口座へ振り込んでください。

#### なお、振込手数料は受講申込者のご負担となります .................... のでご了承ください。

受講料は、申込書が受理できない場合、又は当協会の責に帰する場合は返金いたします。 また、申込書受理後の変更はできません。

3.4.1 受講料

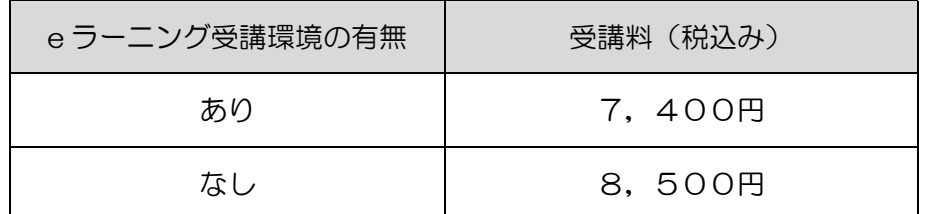

3.4.2 振込先

次の口座へ振り込んでください。

口 座 名 一般財団法人 日本ガス機器検査協会 内管工事資格口 お振込先 三菱UFJ銀行(銀行コード 0005) 志村坂上支店(支店コード648) 普通口座 口座番号 1156767

注意事項:2020 年度より上記振り込み先を一元化し、ゆうちょ銀行の口座は廃止いたしましたので ご注意願います。誤って振込した場合は、ゆうちょ銀行から差戻しとなりますので、ご注意ください。

- 3.4.3 振込方法
	- (1) 各銀行の振込依頼書を使用する場合 銀行から手渡される振込金受取書等※の画像データを更新講習受講申込書に添付してください。
	- (2) ATM(現金自動預入支払機)を利用する場合 機械(ATM)からでてくる「ご利用控え※」用紙のコピーの画像データを更新講習受講申込書に 添付してください。
	- (3) ネットバンキングを利用する場合

「振込人名義」(個人名又は法人名)が記載されている「振込が完了したことを確認できる画面 ※」の画像データを、申込書式に添付してください。(ただし、振込人名義及び金融機関のフルネー ムが記載されていない場合、振込人名義及び金融機関のフルネームが明確にわかるように「振込が 完了したことを確認できる画面」に追記してください。)

正しく入金が完了されていなかった場合、未入金扱いとなり申込書が受理できなくなりますので ご注意ください。なお、「振込が完了したことを確認できる画面」印刷の控えは、大切に保管してく ださい。

※振込みの控えに,①振込み日,②振込み依頼人名,③振込元の金融機関名の3点が記載されて いない場合は、必ず余白にご記入ください。(インターネットバンキングをご利用の場合は特に ご注意ください。)

3.4.4 受講料の返却

受講料は、申込書が受理できない場合、又は当協会の責に帰する場合以外は一切返却しません。

3.4.5 領収書の発行

2023 年 10 月より、すべての講習種別・受講者を対象に領収書を発行します。領収書は申請ガ ス事業者を通し、資格管理システムでダウンロードしてください。

- 3.5 更新講習受講申込書(Excel 様式)の記入方法
- 3.5.1 申込書に添付するもの

更新講習受講申込書に添付するものは、次のものです。なお、(3)については、所属するガス事業者 に申し出て、最新版を入手してください。

- (1) 必須 目元が鮮明に写っている顔写真データ
	- ① 申込日前6ヶ月以内に撮影した無帽、無背景、胸から上の写真としてください。その他、写真の 注意事項は「別紙1 お申込みに使用する写真について」(28ページ)を参考にしてください。
	- ② 写真が基準を満たしていない場合、申込書を返却させていただきます。
	- ③ 顔写真の推奨サイズは「300×400pixel」サイズ(300dpi 程度)です。画像ファイル情報の 「サイズ」を確認してください。

#### (2) 必須 受講料を納付したことを証する書面(振込みの控え)の画像データ

受講料を納付したことを証する(振込みの控え)を、デジタルカメラや携帯電話のカメラ機能 等で撮影した JPG ファイル(PDF でも可※)を添付してください。 ※PDF ファイルの中身が壊れている事例が散見されますのでご注意ください。

#### (3) 受講・受験料振込内訳書(Excel 様式)

- ① 受講料を工事店等が複数の申込書の分をまとめて振り込んだ場合に利用します。
- ② この場合、(2)の「受講料を納付したことを証する書面(振込みの控え)の画像データ」を全て の申込様式に添付し、さらに本内訳書(Excel 様式)を該当する申込書全てに添付してください。
- ③ ガス事業者名の記入が必要です。備考欄に対象者名を記載してください。

#### 3.5.2 更新講習受講申込書記入時の留意事項

- (1) ガス事業者から送付される、資格の更新対象者の更新講習受講申込書には、「氏名」、「生年月日」、 「資格番号」が、あらかじめ印刷されています。修正箇所がある場合は、正しい内容を記載し、 変更内容をガス事業者に連絡してください。
- (2) 資格の復活を希望する方はガス事業者に申し出のうえ、手続きしてください。申込書提出の前に 手続きが必要です。なお、休止日から復活の届出日が 6 ケ月を過ぎ、更新講習受講日が有効期限 もしくは休止をした日の早いほうから3年以内の場合には、3ヶ月の実務経験が必要です。
- (3) "記入内容の確認(指定工事店)"欄には、代表者名(内管工事部門の責任者等の氏名)を記入し、 "記入内容の確認(ガス事業者)"欄には、代表者名(内管工事部門の責任者等の氏名)を記入し てください。
- (4) 写真画像は、申込日前6ヶ月以内に、脱帽して撮影したもの、背景が無地(タテヨコ比 4:3)のものを1枚用意し、更新講習受講申込書(Excel 様式)に画像を JPG ファイル として添 付してください。この写真が資格証の写真となります。資格証に印刷した際に本人確認しづらく なる写真は使用できません。正面を向いた目元の鮮明な顔写真画像を添付してください。(「別紙
	- 1 お申込みに使用する写真について」(28ページ)参照)
- (5) 「回次」は「3.3各回次の受講期間等(回次番号)」(8 ページ)をご確認のうえ記載してくださ い。また、「左記回次の受講開始日」欄はあらかじめ設定された受講期間の最初の日付を記載して ください。(例:あらかじめ設定された受講期間が 2024 年 5 月 9 日~5 月 29 日だった場合、 「2024 年 5 月 9 日」を記載する)
- (6) 「受講料を納付したことを証する書面(振込みの控え)の画像データ」は講習受講申込書(Excel 様式)に画像を JPG ファイル(PDF も可) として添付してください。なお、受講・受験料を指 定工事店等が複数の申込書の分をまとめて振り込んだ場合は、「受講料を納付したことを証する 書面(振込みの控え)の画像データ」全ての申込様式に添付し、さらに「受講料振込内訳書」を 該当する申込書全てに添付してください。「受講料振込内訳書」の備考欄に該当の方の名前を記載 して下さい。(入金確認作業に必要です)
- (7) 振込明細書の振込名と申込書の「振込人名(振込名義)」を一致させてください。 表記は全角カタカナで、個人名で振込む場合は、申込書の「振込人名(振込名義)」も同じ個人名 としてください。法人名(会社名)で振込む場合は、申込書の「振込人名(振込名義)」も同じ法 人名となりますので、ご注意願います。また、「株式会社」の表記は、振込明細書に「カ)」と記 載されている場合は、申込書の 「振込人名(振込名義)」も同じく「カ)」と記載してください。
- (8) 個人情報の取扱いについては、下記をご確認ください。
	- ① 個人情報の管理について 提出していただいた更新講習受講申込書の個人情報は、適切に管理を行うとともに漏えい、滅 失及び改ざん等の防止のために適切な措置を講じます。
	- ② 個人情報の利用目的について

提出していただいた更新受講申込書の個人情報は以下の目的のために利用します。また、あら かじめ申込者ご本人の同意を得ず、利用目的の範囲を超えて個人情報を取り扱うことはありませ  $h_{\alpha}$ 

- ・ 更新講習の円滑な運営に関する申込者情報の登録、管理のため
- ・ 更新講習修了者対する資格証の発行、交付のため
- ・ 本資格制度の円滑な運営に関する内管工事士情報の登録、管理のため

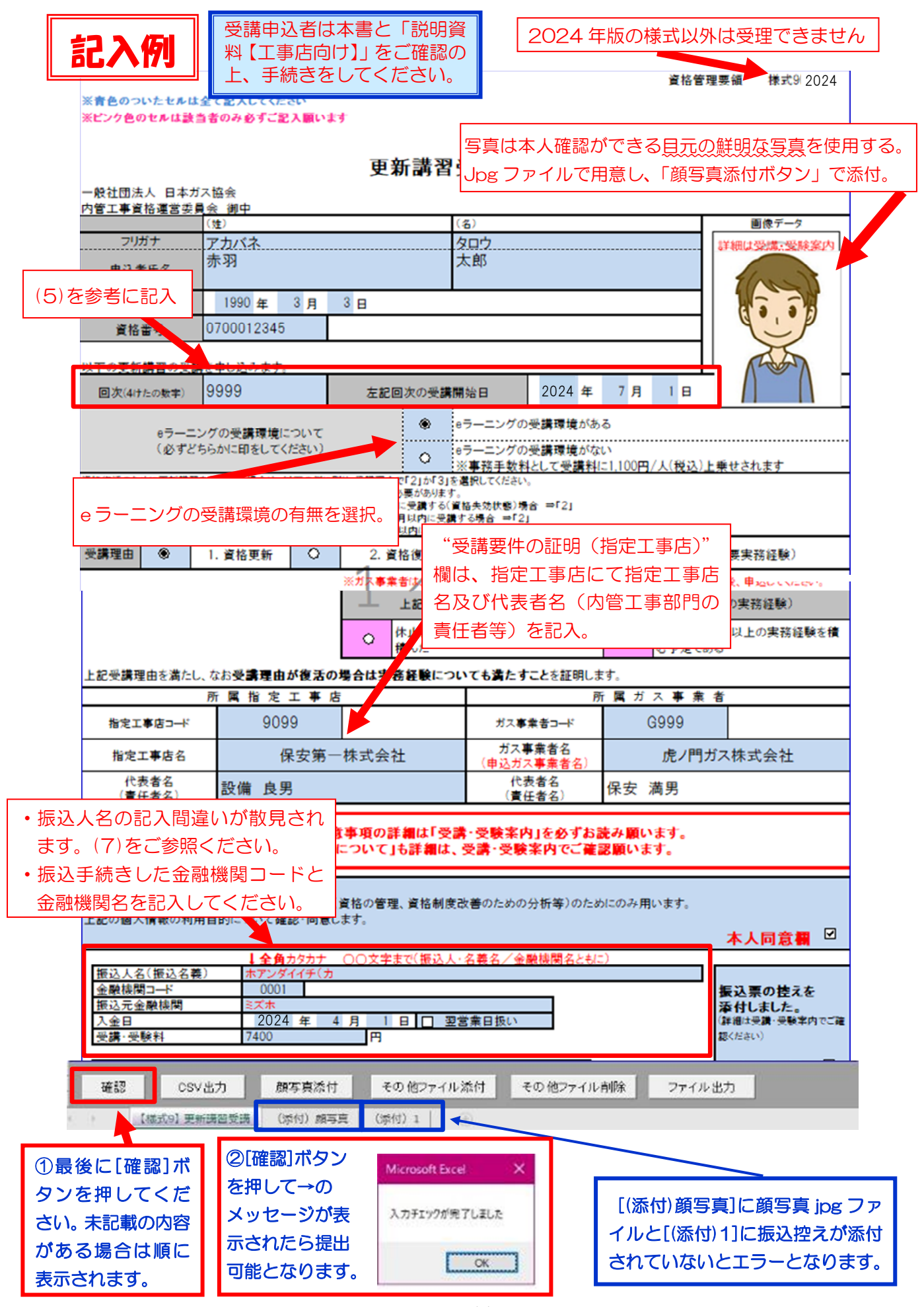

3.6 申込書の提出先

Г

(1) 受講申込者(または所属工事店)は、下記の申込専用メールアドレスに申込書を送付してくださ い。その後、申込ガス事業者から運営機関へ受講申請システム上で申請が行われると、申込完了 となります。

申込用専用メールアドレス⇒ naikoji@naikoji.jp

(2) メール送付時の「メール件名」は一定のルールがありますので、下記、または「受講申請システム 説明会資料【工事店向け】」を参照し、正しく入力してください。正しく記入されていないと、申 込ガス事業者にメールが届きませんのでご注意ください。

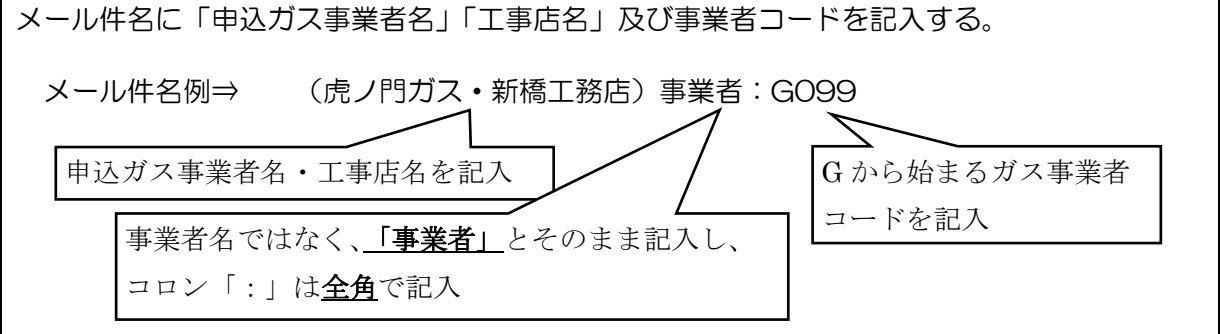

٦

#### 4.受講方法

- 4.1 概要
	- (1) 更新講習は、あらかじめ設定された受講期間内に、原則 e ラーニングにて受講していただきます。 全ての内容を受講したことを運営機関で確認できた場合に、資格が更新されます。したがって、 一部でも所定のカリキュラムを受講しなかった場合には、更新できませんのでご注意ください。
	- (2) 受講者や受講者の所属工事店で、インターネットに接続できる PC またはスマートフォンを用意 できない場合や、インターネットに接続できても受講環境が整っていない場合、映像教材の DVD で学習し、学習報告書を提出していただきます。受講期間内に、学習報告書が運営機関に提出さ れた場合に、資格が更新されます。受講方法の詳細は「4.3 e ラーニング受講環境がない方 の受講方法」を参照してください。
- 4.2 e ラーニングの受講方法
- 4.2.1 受講用 ID 及びパスワード
	- 受講用 ID とパスワードはそれぞれ以下のとおりです。
		- 受講用 ID:10桁の資格番号 + 2024
		- パスワード:Jia +生年月日(数字 8 桁)+年度(数字 4 桁)
		- ※最初の"J"は半角大文字。
		- (パスワードの例:1981 年 8 月 4 日生まれの場合は「Jia198108042024」)
		- パスワードは初回ログイン時に変更していただく仕様となっております。(英字の大文字・小文字、 数字を各 1 文字以上含んで 12 桁以上)
		- ※5 回連続でパスワードを間違えるとアカウントがロックされます。しばらく時間をおいてから、 再度ログインください。
- 4.2.2 受講手順
	- (1) あらかじめ設定された受講期間内に全ての内容を受講しなければ、資格を更新できません。
	- (2) テキストは冊子での配布を取り止め、e ラーニングサイトからのダウンロードによりデータで提 供します。ダウンロード方法は下記【受講手順】をご確認ください。なお、テキストのダウンロ

ードは、受講期間終了後 1 ヶ月後まで可能です。

- (3) 各カリキュラムは映像教材と理解度テストで構成されています。理解度テストはその場で採点さ れ、解答の解説も確認することで理解が深められる構成になっています。
- (4) 映像教材は途中で飛ばさず、全て視聴してください。(視聴に要した時間を記録しています)
- (5) 本人以外による受講等、更新予定者が適切に受講していないことが判明した場合、資格を取消し いたします。
- (6) 理解度テストは何度も受験することができ、全て正答になることで、次のカリキュラムに進むこ とができます。

【受講手順】 1.インターネットに接続できる PC またはスマートフォンで e ラーニングのサイト(下記 URL)に接続する https://www.i-netschool.com/naikankouji-shikaku/ (接続方法①)右の QR コードを読み取って接続する。 (接続方法②)直接 URL を入力する。 <要注意!> PC で直接 URL を入力する場合、特に以下の内容に注意してください。 入力する部分について 画面上部の赤枠部分(赤い矢印の先端部分)に URL を入力してください。 検索ボックス(赤い×印部分)に入力すると、ログイン画面が正しく表示されません。 Edge の場合 Yahoo の場合

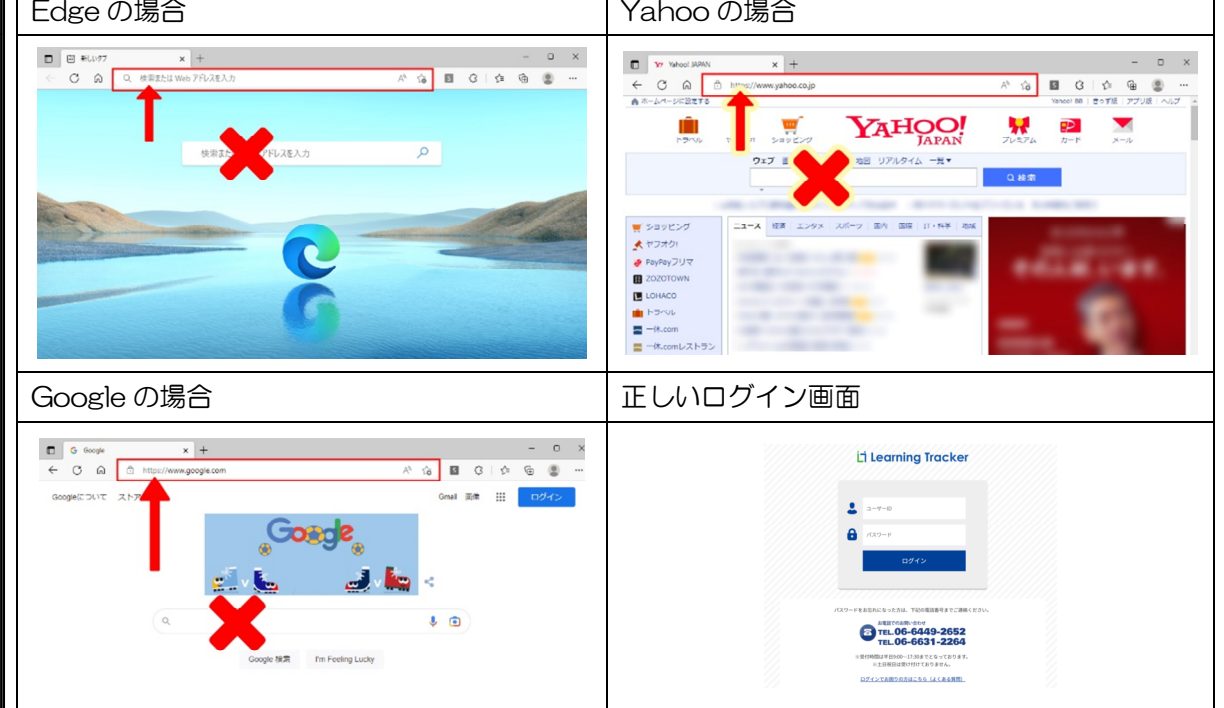

#### 正しいログイン画面

正しいログイン画面には、e-ラーニングに関するお問い合わせの電話番号が記載されています。ログ イン画面に電話番号が記載されていない場合は、別のページを表示している可能性が非常に高いの で、再度上記の入力部分に入力して画面遷移をお試しください。

2. 受講用 ID 及びパスワードを入力しログインする ※受講用 ID 及びパスワードは「4.2.1 受講用 ID 及びパスワード」を参照してください。 パスワードは初回ログイン時に変更していただく仕様となっております。(英字の大文字・ 小文字、数字を各 1 文字以上含んで 12 桁以上)

3.トップ画面左上の e ラーニングをクリックする

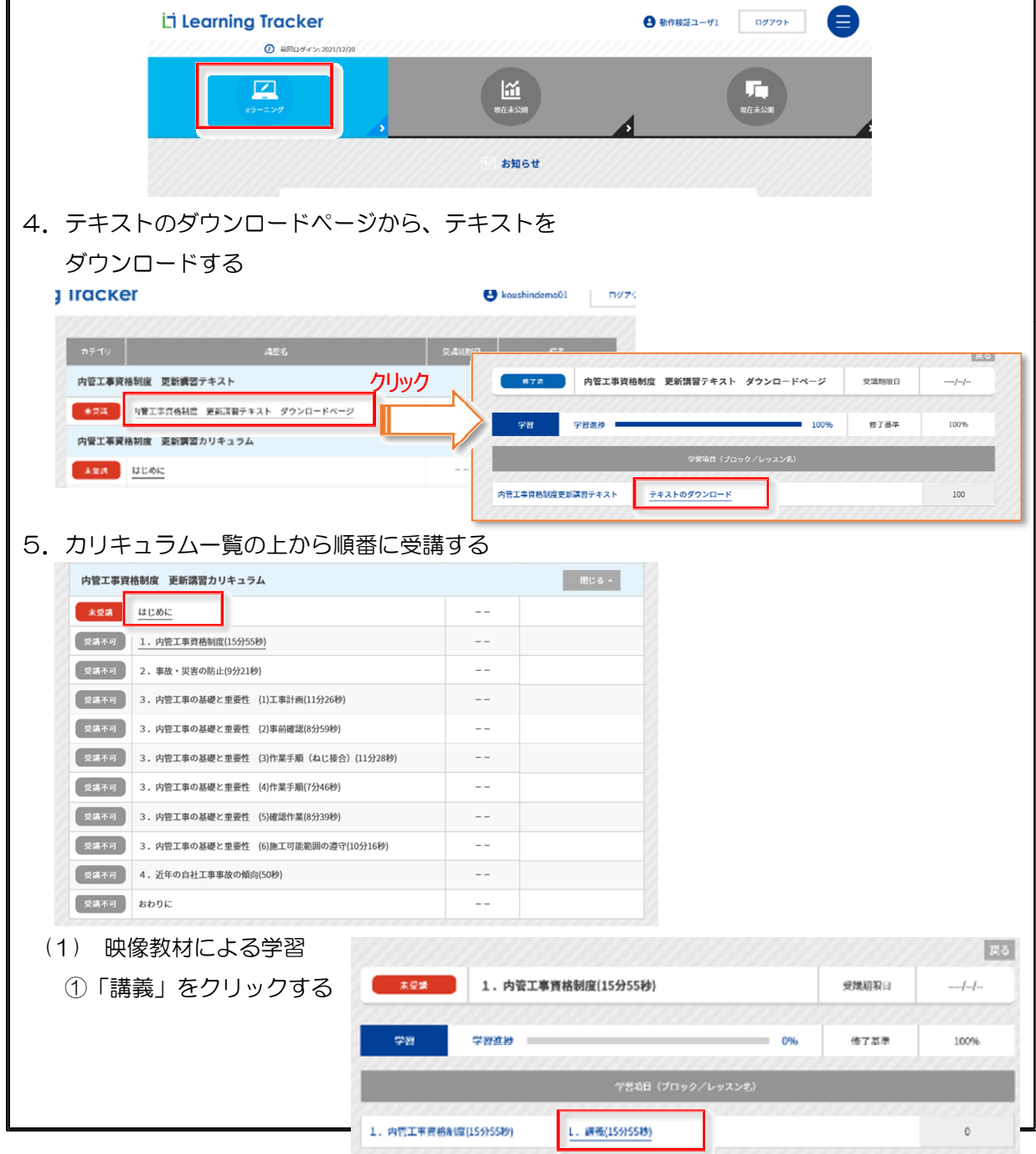

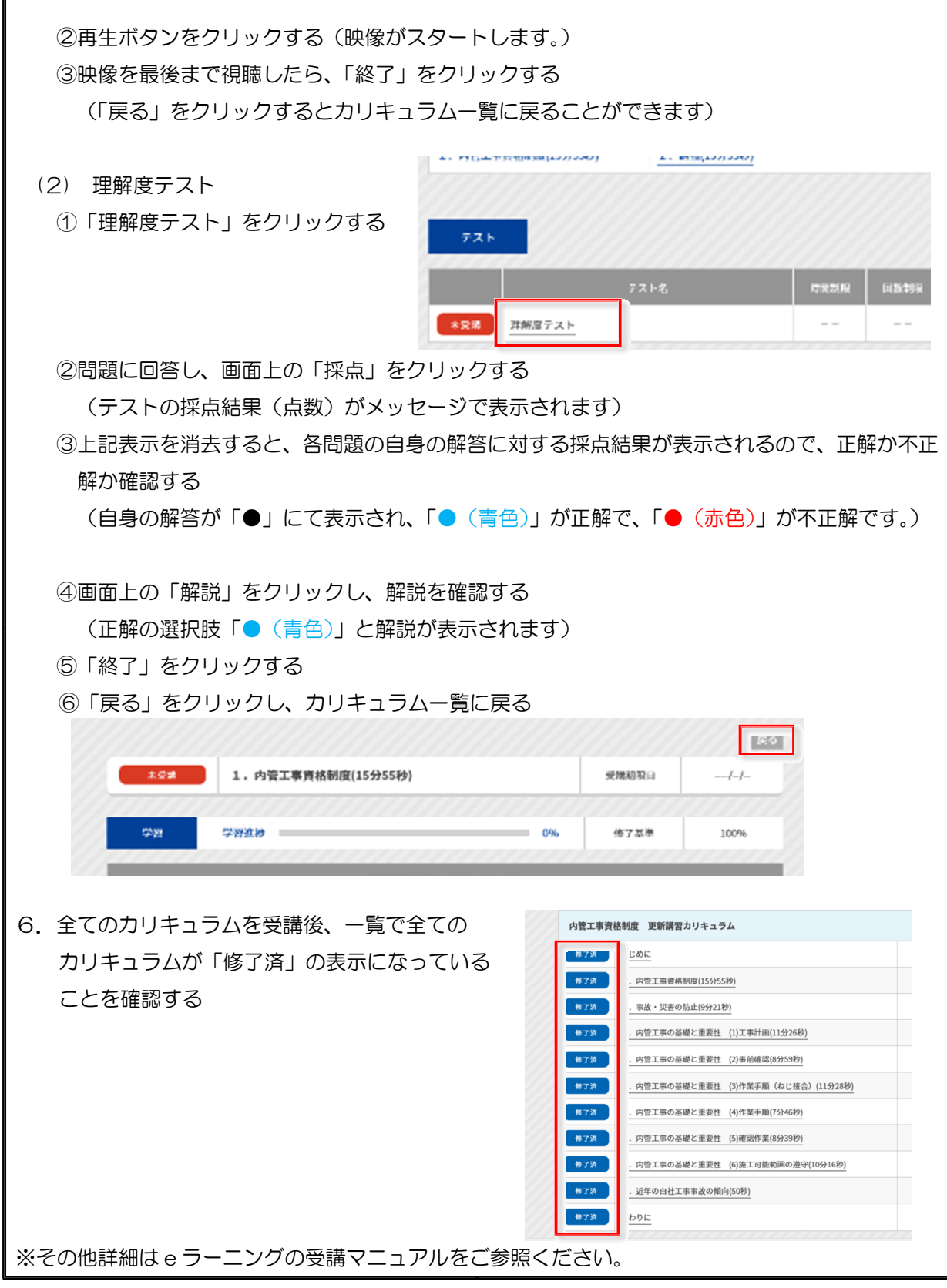

4.2.3 受講管理

Г

【申込ガス事業者への連絡事項】

・申込ガス事業者は、e ラーニングシステムから、受講申込者の受講状況を確認することができます。

4.2.4 e ラーニングに関する Q&A

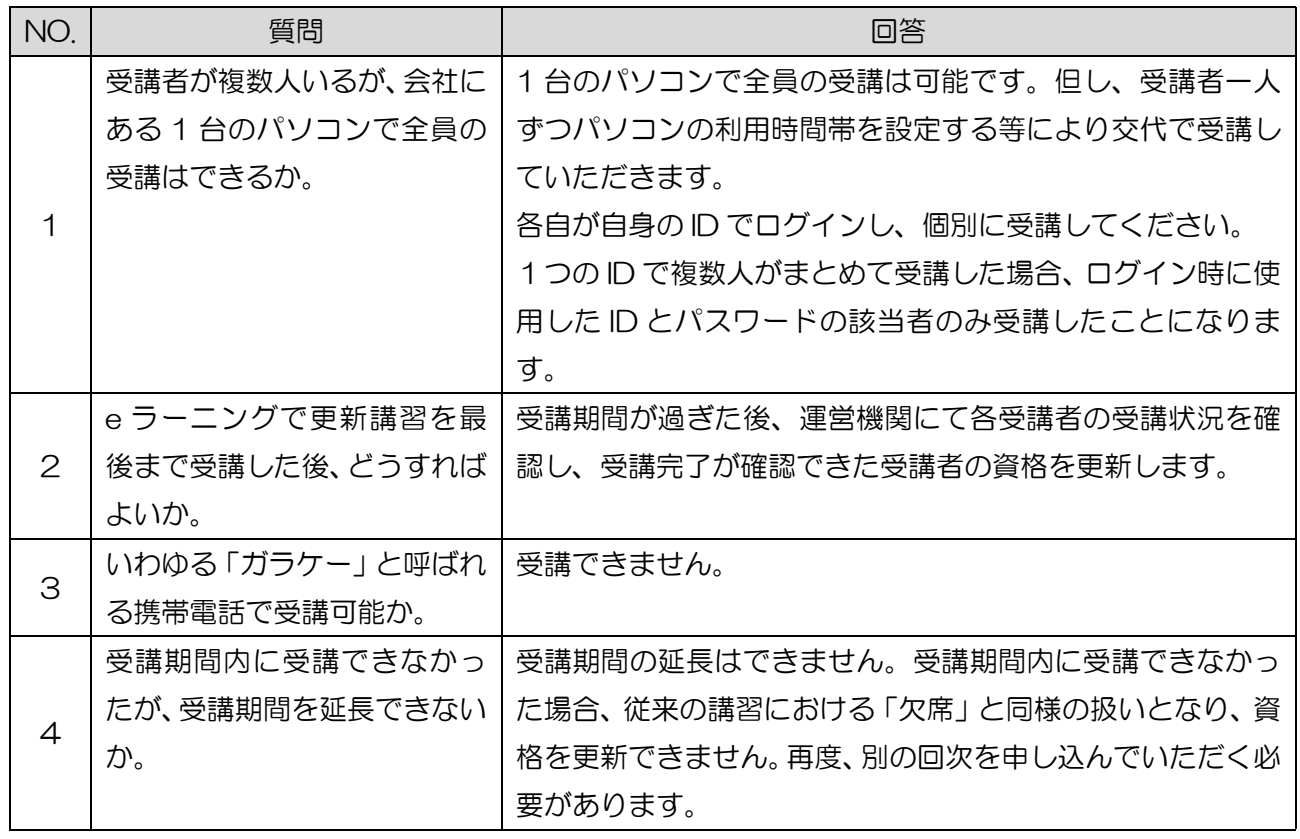

- 4.3 e ラーニング受講環境がない方の受講方法
- 4.3.1 受講に必要な教材等
	- (1) 映像教材 DVD(2024 年度より教材が変更されております)
		- ・申込ガス事業者から映像教材 DVD を借りてください。

【申込ガス事業者が行う作業】

- ・e ラーニング受講環境が無い方には、2024 年度に新たに申込ガス事業者に送付した映像教材 DVD を貸し出してください。なお、ガス事業者や工事店に集合したうえでの映像上映会も可とし ますが、3密を回避する等、新型コロナウイルスの感染防止策を十分に行ってください。
- ・映像教材の更新がある場合等、年度末に本 DVD を全て回収させて頂く可能性がありますので、 各ガス事業者にて適切に保管・管理頂きますようお願いいたします。

(2) テキスト,学習報告書(2024 年度より教材が変更されております)

運営機関から申込ガス事業者に送付されるので、それを入手してください。

【申込ガス事業者が行う作業】

e ラーニング受講環境が無い方には、以下のとおりテキストと学習報告書を受講者に送付してくだ さい。

①テキスト

受講申込の締切後に、モノクロ印刷したものが、運営機関から申込ガス事業者に送付されるので、 受講者に送付してください。

②学習報告書

日本ガス協会から申込ガス事業者ご担当者にお送りしたものか、日本ガス協会ホームページに掲 載しているものを、受講者に送付してください。送付形式は紙で打ち出したもの、又はデータの いずれでも構いませんが、データで送付した場合は、受講者側で紙に打ち出したうえで必要事項 を手書きで記載するよう、お伝えください。

なお、2024 年度より教材が変更されております。右上に 0604 と表示された学習報告書をご使 用ください。

- 4.3.2 受講方法
	- (1) 映像教材 DVD を視聴して学習してください。なお、1つの場所に集合したうえでの映像上映会 も可としますが、3密を回避する等、新型コロナウイルスの感染防止策を十分に行ってください。
	- (2) 映像教材を全て視聴したら、演習問題を全て実施してください。 ⇒演習問題実施の際は、他の受講者の解答は見てはいけませんが、映像教材またはテキストを見 返しながら解答するのは構いません。
	- (3) 演習問題を実施後、下記必要事項を記入してください。
		- ① 実施日

演習問題を実施した日を記入してください。

② 資格番号

ご自身の資格番号を記入してください。

③ 氏名

ご自身の氏名を手書きで記入してください。

④ 申込んだ回次区分

申込んだ回次区分を選択し、該当する欄に「○」を記入してください。

詳細は「3.3 各回次の受講期間等(回次番号)」を参照してください。

⑤ 自由記入欄

申込ガス事業者からの指示に従って記入する欄です。特に指示がない場合、空欄のままで構いませ

 $h_{\rm o}$ 

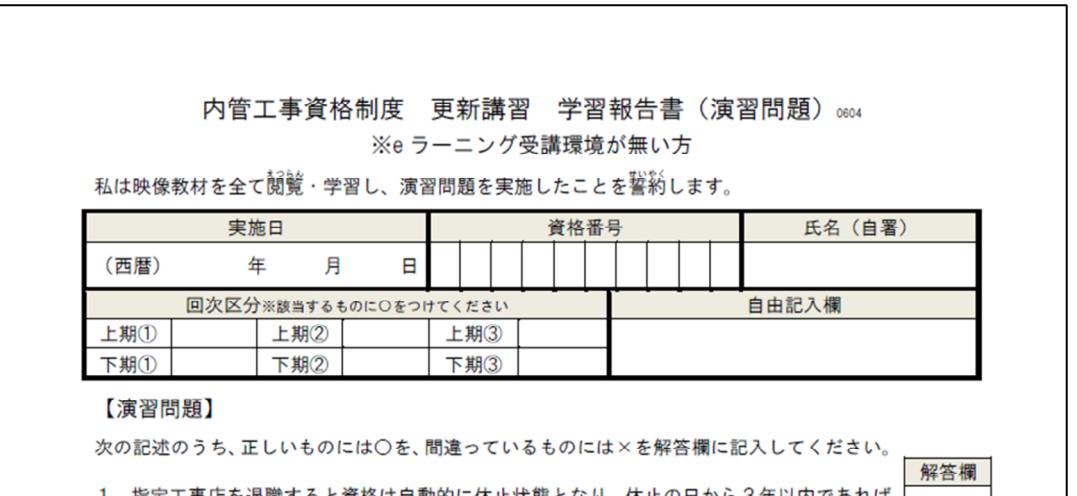

- 4.3.3 学習報告書の提出
	- (1) 提出先

演習問題を実施し、必要事項を記入した学習報告書は、本紙を工事会社にてとりまとめたうえで、 申込ガス事業者のあり、申込ガス事業者を通して運営機関に提出してください。

(2) 提出期限

「あらかじめ設定された受講期間の最終日」

上記提出期限は、あくまで、申込ガス事業者から運営機関に提出する際の期限であるため、受講者 (または指定工事店)が申込ガス事業者に提出する際は、締切日に余裕をもって提出してください。

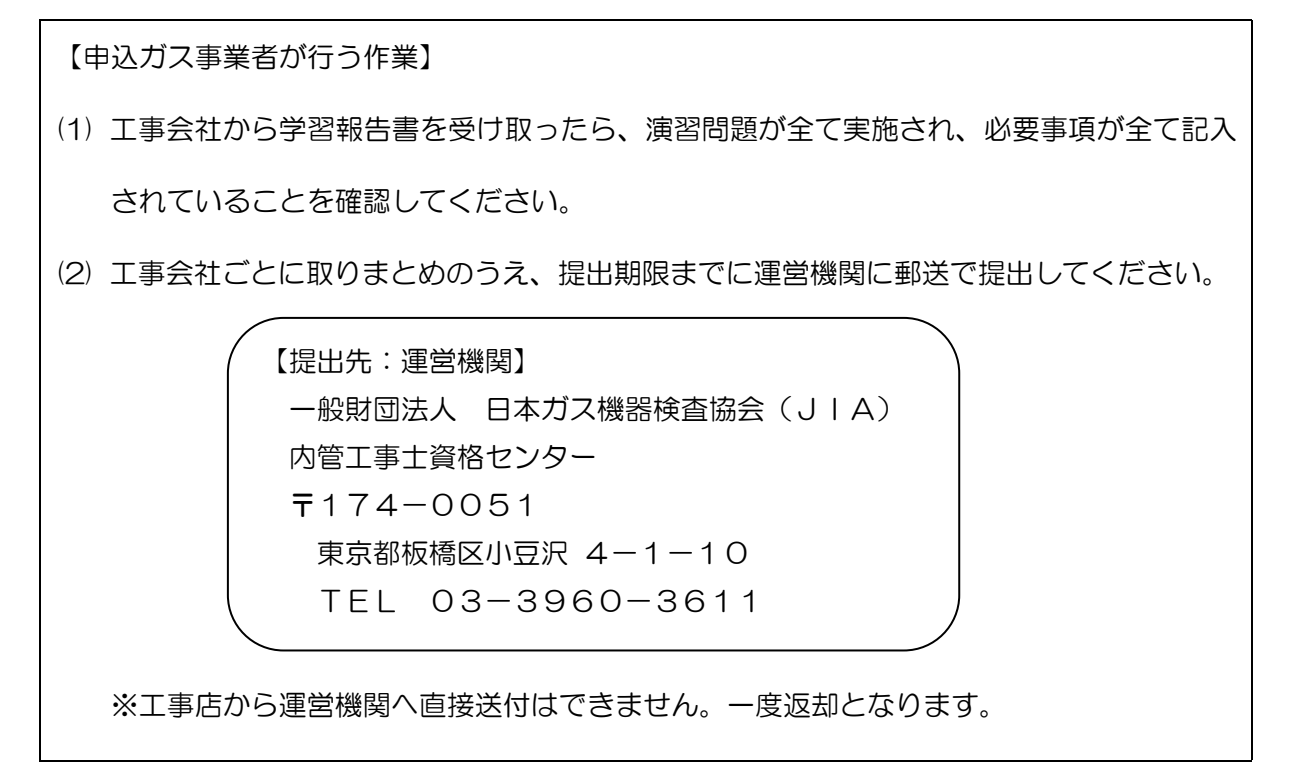

#### 5.新資格証の発行

受講期間内に更新講習を受講完了できたことを、運営機関にて確認できた場合、資格が更新されます。 資格が更新されると、資格有効期限の約1ヶ月前に新しい資格証が発行され、ガス事業者から送付され ます。新しい資格証を受け取ったら、古い資格証は破棄してください。

【申込ガス事業者が行う作業】

運営機関から申込ガス事業者に新しい資格証が送付されたら、資格証の記載内容をご確認の上、更 新対象者に送付してください。なお、記載内容に不備がある場合は運営機関にご連絡ください。

#### 6.受講の取消申請

<受講取消申込の場合の書類提出の流れ>

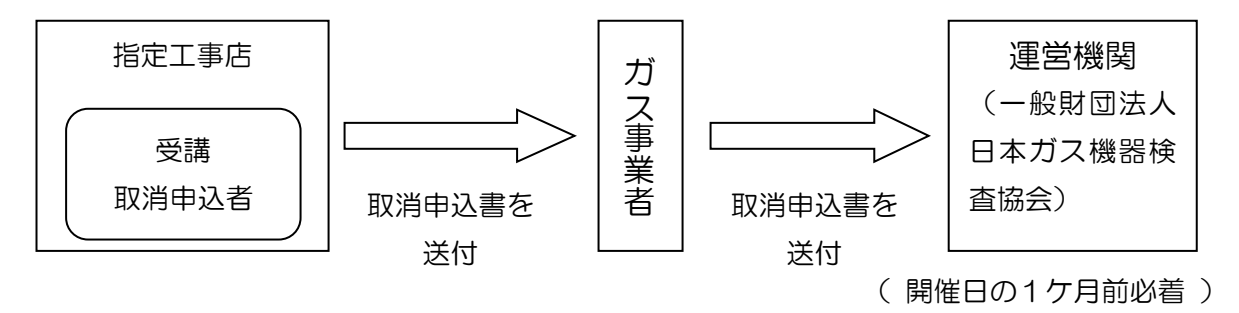

- 6.1 取消のための手続き
- (1)受講申込者は、やむを得ない事由で受講の取消を希望する場合、取消申込書(様式 12)の原本を、 ガス事業者を通じて速やかに運営機関へ送付してください。運営機関へのお電話による取消(キャンセ ル)の連絡、受講申込者や指定工事店からの直接の送付は、取消(キャンセル)できませんので、ご注意 ください。(受講取消申込の場合の書類提出の流れ参照)
- (2)ガス事業者が取消申込書(様式 12)原本を、受講期間の初日から 1 ヶ月前の同日付(土日祝日の 場合、「直前営業日」となります)必着で運営機関に送付し、運営機関で取消申込書の記入内容に不備 がないことが確認できた場合、運営機関は受領し、受講申込の取消手続きを行います。

#### なお、取消返金手数料 は 11,000 円(税込)であり、更新講習では受講料を上回るため、返金はあ りません。

- (3)受講期間の初日から1ヶ月前同日の翌日以降、受講期間最終日までの取消に関しては取消申込書の 送付は不要です。ただし、受講されない旨を所属のガス事業者を通して必ず運営機関へ連絡してくだ さい。
- (4)事故防止のため、送付の際は簡易書留等配達の記録が残る方法、もしくは到着日が確認できる方法 で送付してください。
- (5)取消申込書の記入内容を指定工事店、ガス事業者が確認しますので、受講申込者は、早めに手続き していただくようお願いいたします。
- (6)ガス事業者は、指定工事店から送付された取消申込書の内容を確認し、運営機関(JIA 内管工事士資 格センター)へ送付してください。送付する際は、封筒の宛名の横に必ず【取消申込書在中】と記載し てください。(宛名書式参照)
- (7)取消申込書の必要事項の内容に記入が無い場合、あるいは、不備がある場合は、運営機関は受領で きませんので、ご注意ください。
- (8)運営機関が取消申込書を受領した後は、取消申込の撤回はできません。再度、受講を希望する場合

は、改めてお申し込みください。また、受講者の変更もできません。

(9)取消申込書は内容確認等の問い合わせのため、控え(取消申込書の写し)を保管してください。

#### 6.2 宛名書式

 $1740051$ 切 手 東京都板橋区小豆沢4-般財団法人 内管工事士資格センター 日本ガス機器検査協会 取 消 申  $\mathbf{1}$ 込  $\mathbf{I}$ 書 10  $(\overline{JIA})$ 在 中 行

#### 7. 振替申請 (申込前に確認してください)

#### 7.1 振替申請の手続き

- (1)受講・受験申込者は、やむを得ない事由で、講習・試験の振替を希望する場合、下記(2)運用ル ールに従い、ガス事業者へ連絡をし、別の空いている回次への振替希望を申し出て下さい。振替申 請手続きは、システムによりガス事業者が行います。運営機関では、受講申込者や指定工事店から の振替申請の手続きは行っておりませんのでご注意願います。
- (2)受講申込者あるいはガス事業者が本資格のための講習の受講及び試験の振替を希望する場合、受講 申込者が指定工事店及びガス事業者を通じてガス事業者に振替申込手続きを依頼するものとし、こ の場合、次のとおり取扱いを行います。
	- ①振替は申込をした回次開催初日の2ヶ月前同日(土日祝日の場合,「直前営業日となる」)までの 申し出を受付け、振替先は振替申請日の2ヶ月以降の開催日のうち回次で空きがあるものならば 振り替え可能とします。

②上記の場合については,振替手数料は無償とします。

③振替許可回数は受講者 1 申込につき 1 回とし、振替先は同一年度内とします。

#### 7.2 振替申請後の注意点

振替申請の申し出後は、必ずガス事業者から振替結果の確認を行ってください。

#### 8.個人情報の取扱いについて

#### 8.1 個人情報の管理について

提出していただいた更新講習受講申込書の個人情報は、適切に管理を行うとともに漏えい、滅失及 び改ざん等の防止のために適切な措置を講じます。

#### 8.2 個人情報の利用目的について

提出していただいた更新受講申込書の個人情報は以下の目的のために利用します。また、あらかじ め申込者ご本人の同意を得ず、利用目的の範囲を超えて個人情報を取り扱うことはありません。

- (1) 更新講習の円滑な運営に関する申込者情報の登録、管理のため
- (2) 更新講習に関する受講票等の作成、配付のため
- (3) 更新講習修了者対する資格証の発行、交付のため
- (4) 本資格制度の円滑な運営に関する内管工事士情報の登録、管理のため

以上

#### ◎お申込みに使用する写真について◎

#### 申込の電子申請化に伴い、原則、写真はデータにてご用意いただきます(顔写真は資格証の 写真となります。)。以下の点、ご注意ください。

- ・縦横比 4:3 で撮影してください 。
- ・顔写真の推奨サイズは「300×400pixel」サイズ(300dpi 程度)です。画像ファイル情報の「サイ ズ」を確認してください。
- ・顔写真の背景の空間が大きくなりすぎないように撮影してください。
- ・証明写真機を使用する場合は 運転免許証用 のものを指定してください(30mm x 24mm)。
- ・6ヶ月以内に撮影したものであること。
- ・上三分身 胸から上の写真 。
- ・正面向きで、帽子・サングラス・マスクをつけていないもの。
- ・背景や影がなく、背景の色は白または薄い色のもの。
- ・目を開き、白目黒目の境目が見えていること。

【正しい写真の例】

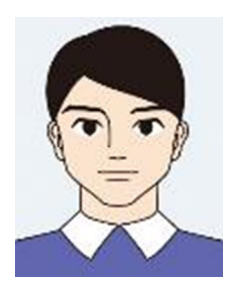

【不備となる写真の例】(申込書を返却させていただきます)

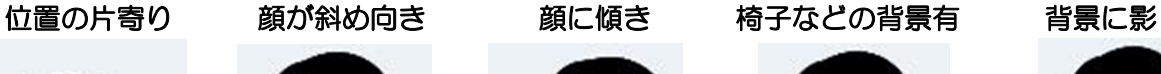

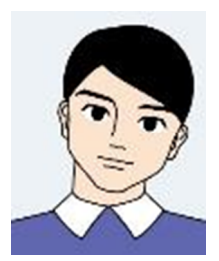

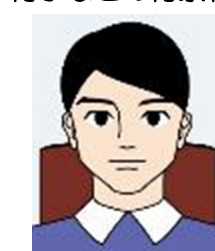

既定のサイズでない 眼鏡のフレームが フレームが太く 背景に柄がある ・ 小さい例 大きい例 目にかかっている 顔を覆っている

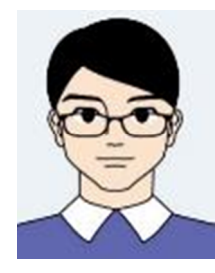

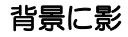

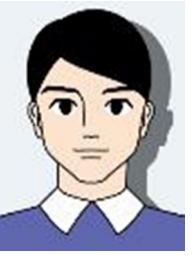

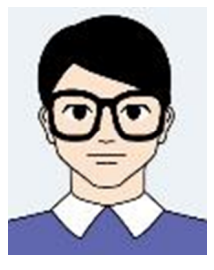

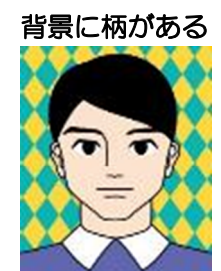

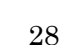

2024 年度版

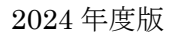

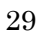

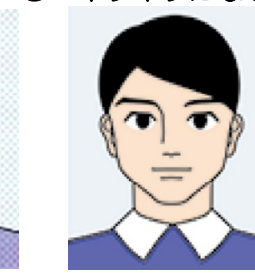

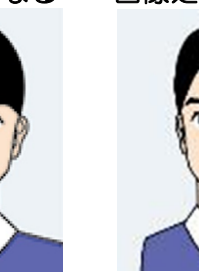

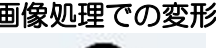

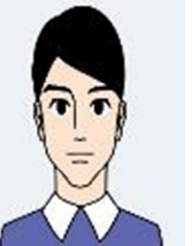

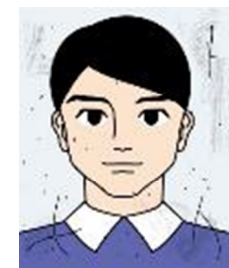

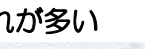

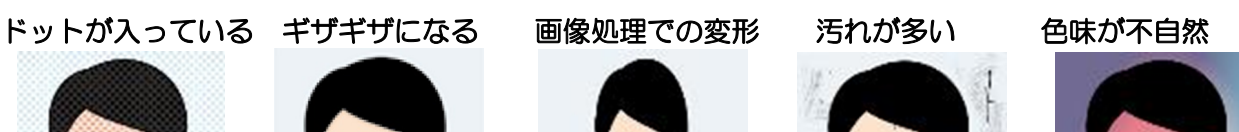

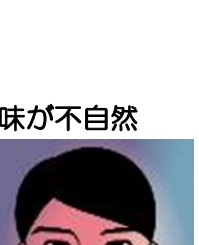

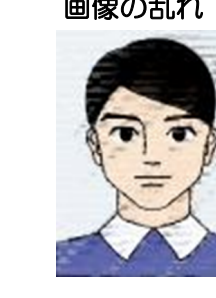

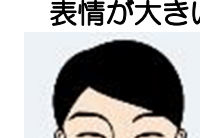

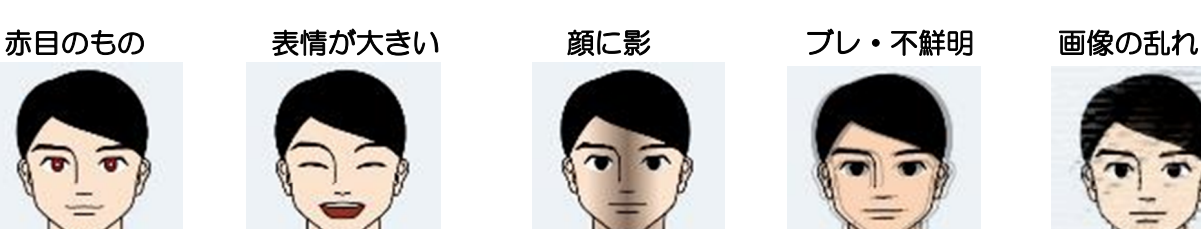

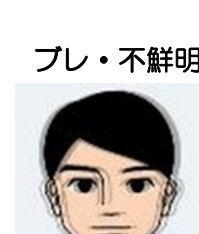

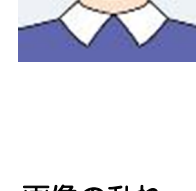

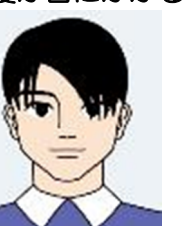

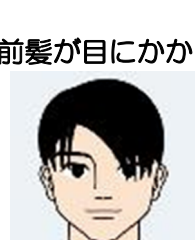

前髪が目にかかる 顔が隠れる 顔の面積が小さい メガネでぼやける 小さいもの

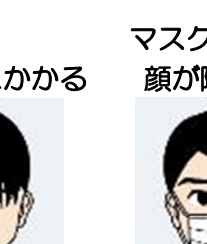

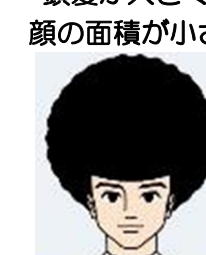

 $\overline{ }$ 

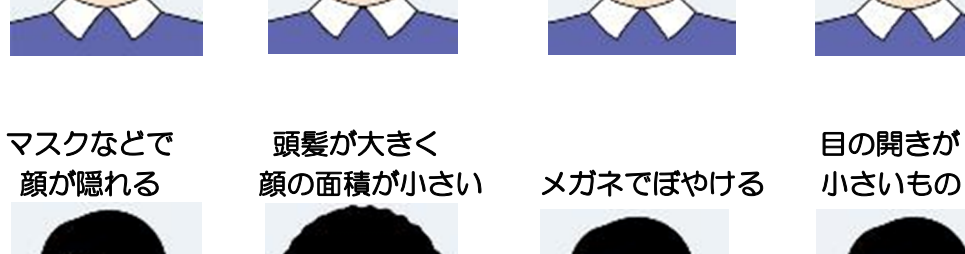

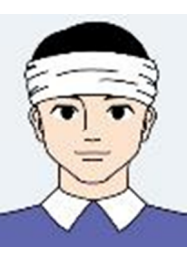

眼鏡に反射有 頭部が大きく隠れる 帽子着用 サングラスの着用 顔の一部隠れ

### 回次番号一覧(e ラーニング受講環境がある場合)

申込ガス事業者ごとに、各申込締切日の回次を設定しているので、該当する回次番号を更新講習受講申 込書の「回次」欄に記載してください。

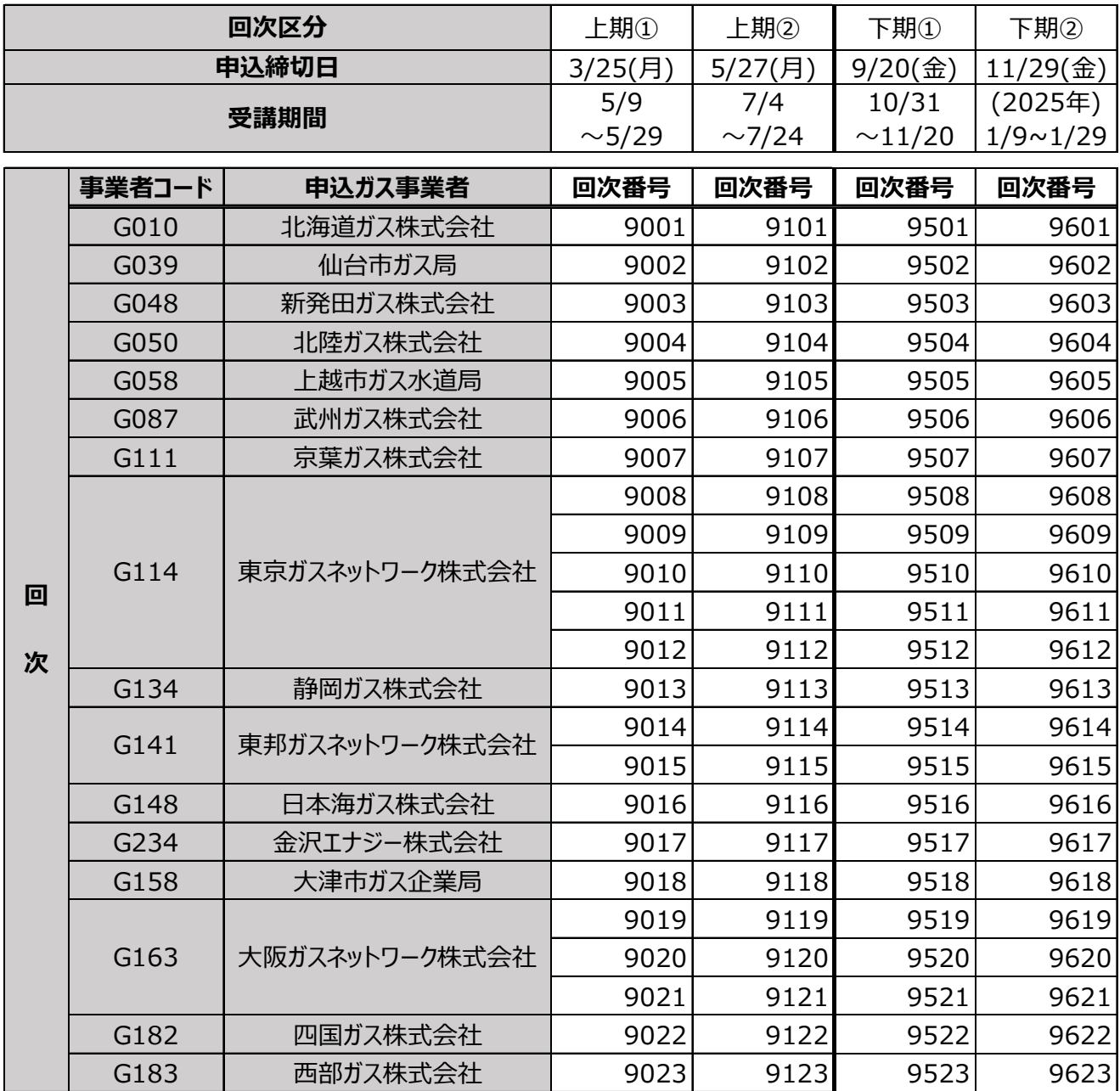

別紙2

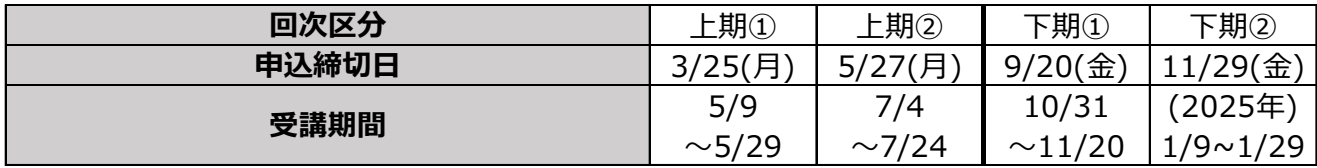

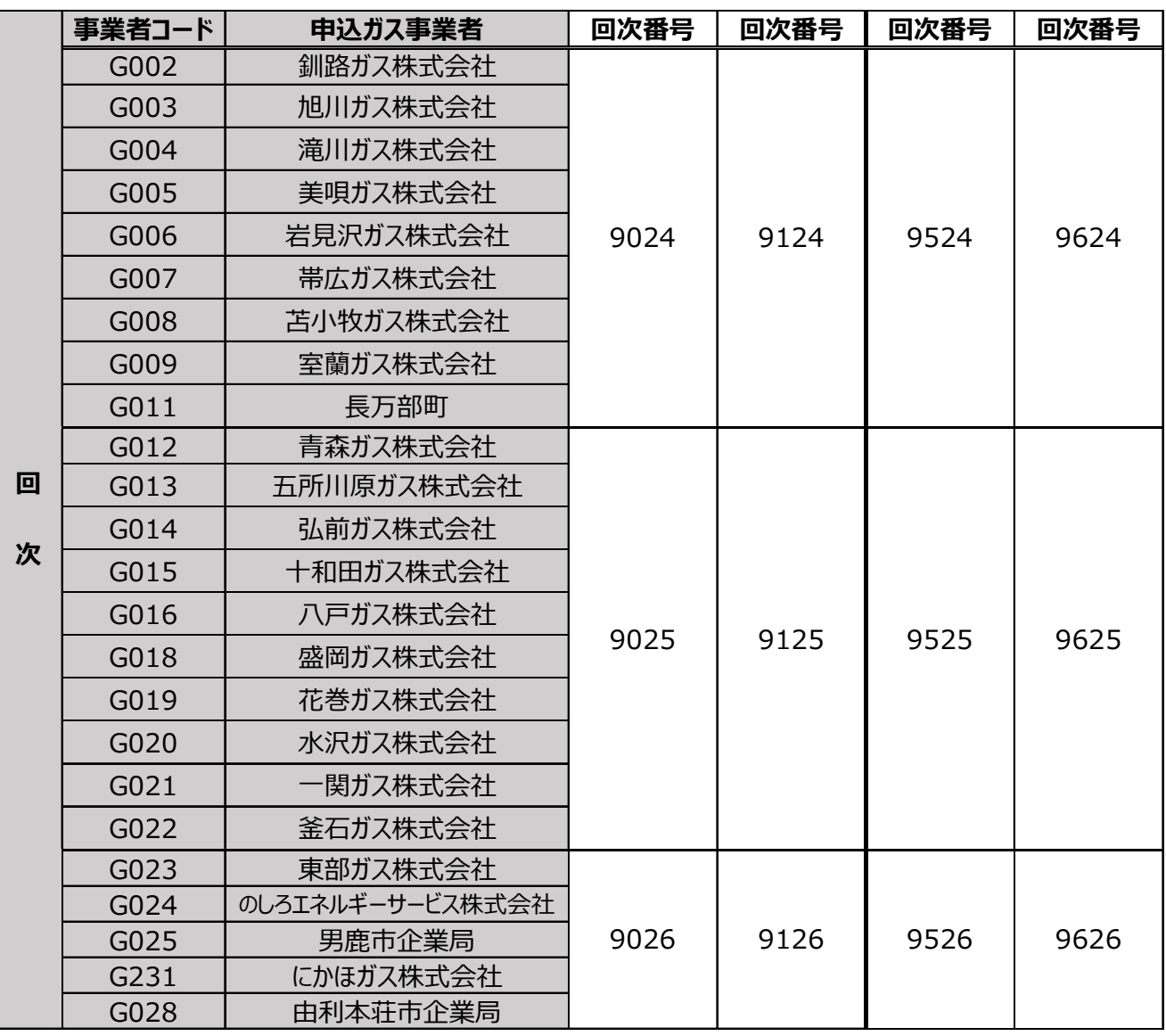

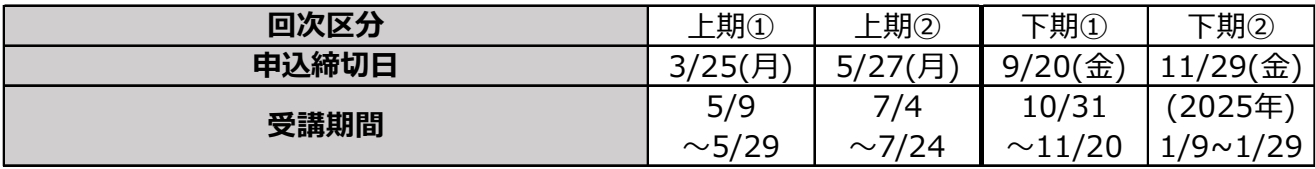

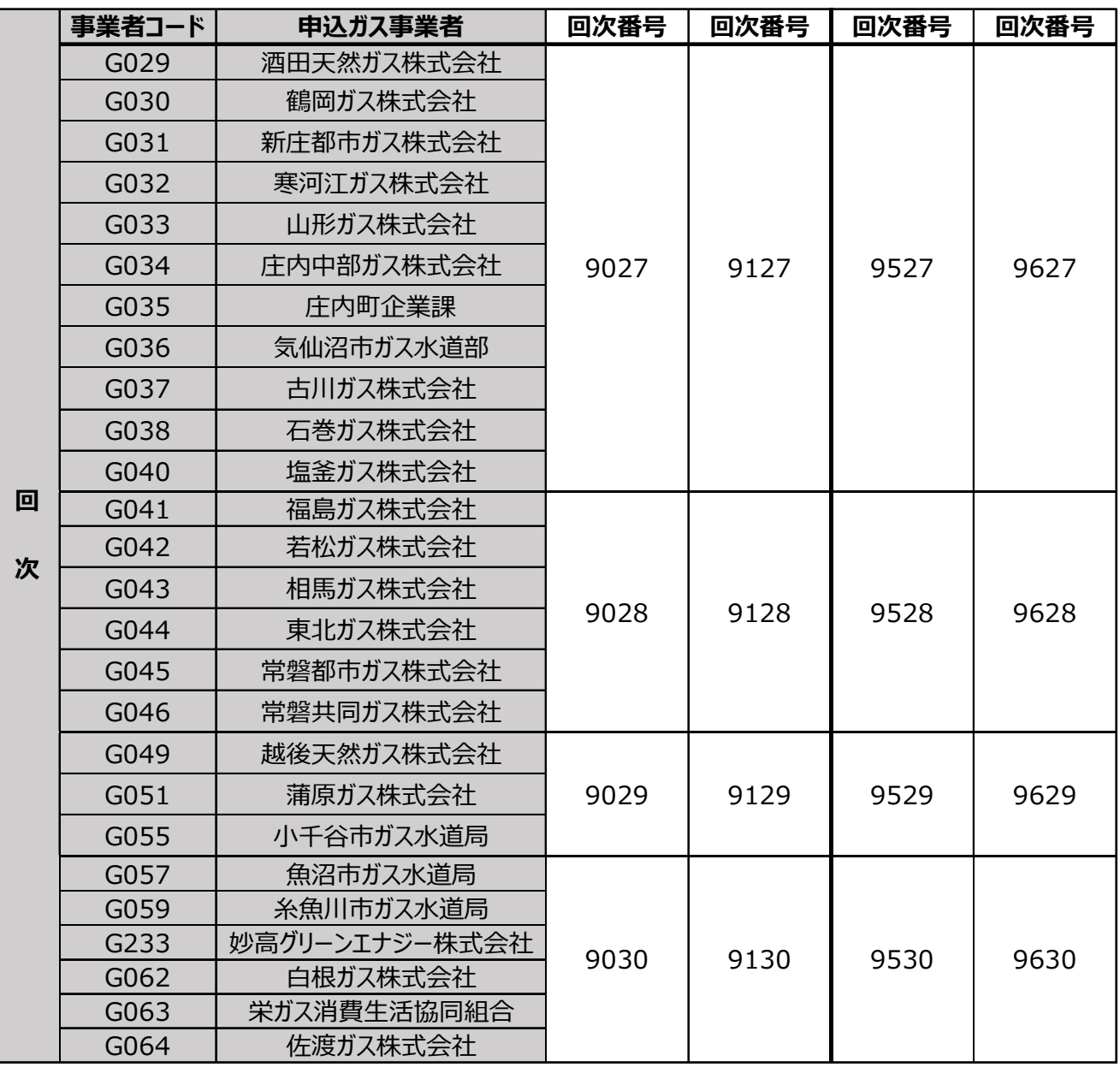

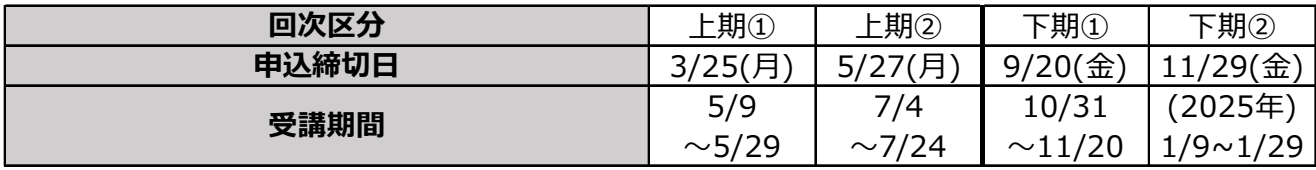

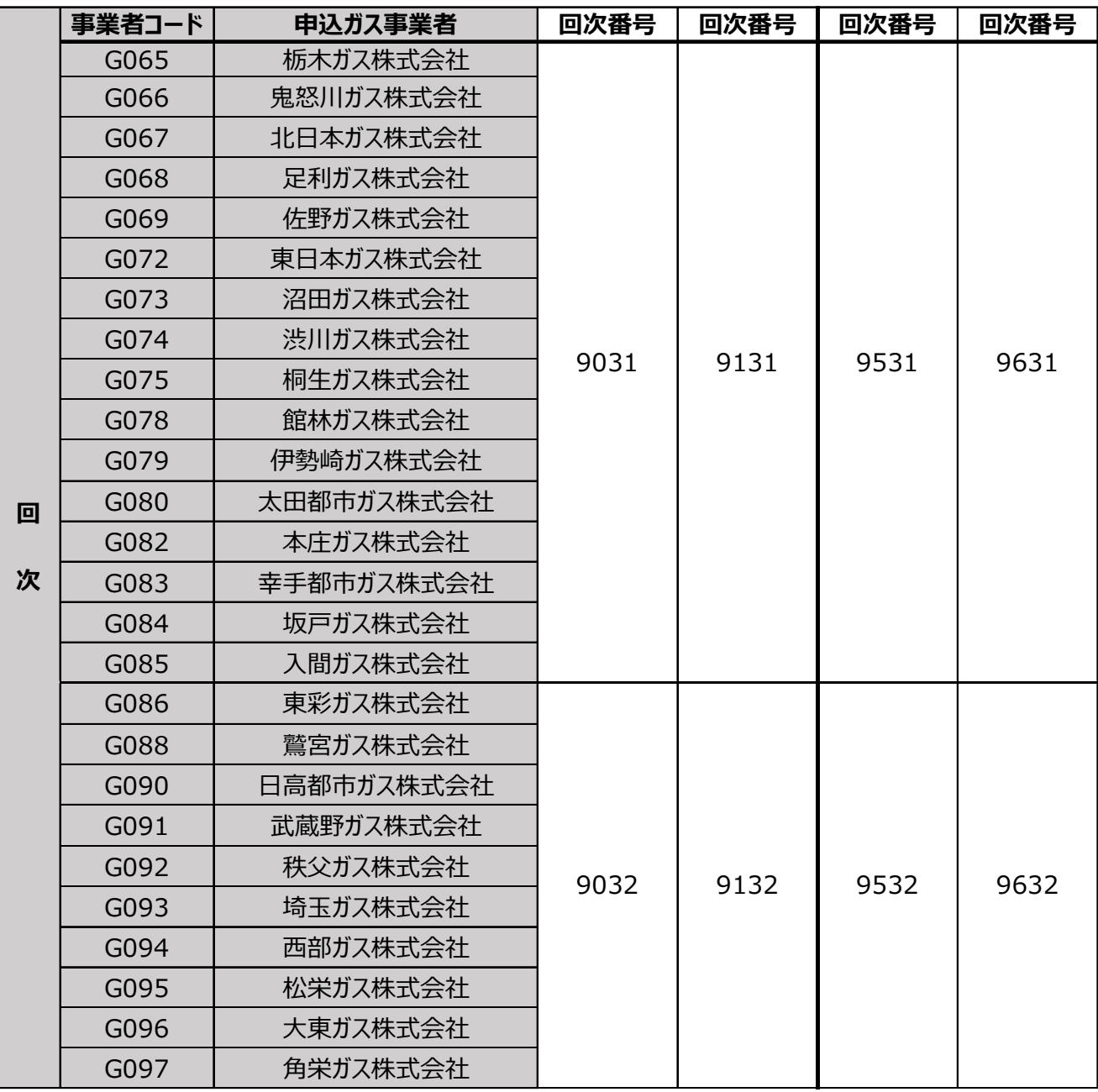

![](_page_34_Picture_134.jpeg)

![](_page_34_Picture_135.jpeg)

![](_page_35_Picture_158.jpeg)

![](_page_35_Picture_159.jpeg)

![](_page_36_Picture_151.jpeg)

![](_page_36_Picture_152.jpeg)

![](_page_37_Picture_158.jpeg)

![](_page_37_Picture_159.jpeg)